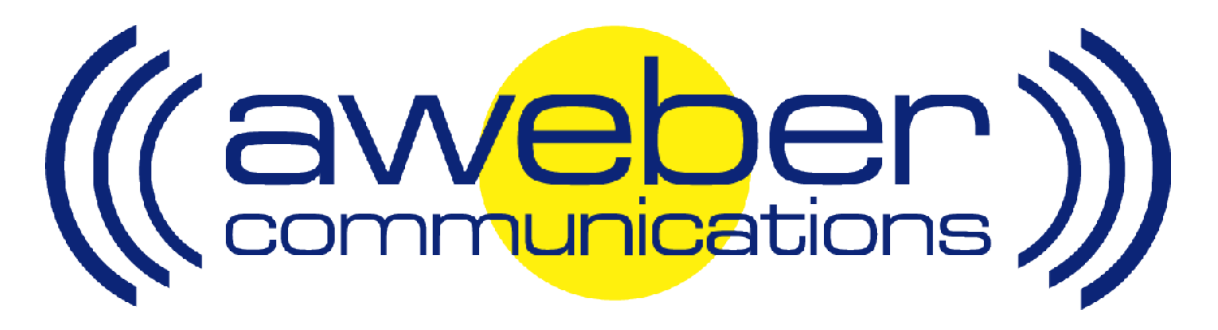

# **1ShoppingCart Autoresponder & Follow Up Integration**

© AWeber Communications, Inc. 2006

Following up with customers after they purchase is a critical part of the sales process. This communication helps foster trust and loyalty from people who have already purchased from you.

By redirecting your 1ShoppingCart buyers to an opt-in form for your customer list, you can have them add to your AWeber autoresponder account. You can then:

- $\triangleright$  Send post purchase email to customers
- Send out purchased information products automatically
- **Up-sell your customers using email**
- Send customer newsletters, etc

# **Integrating AWeber with 1ShoppingCart - Step By Step**

### **1. Create AWeber opt-in Form For Your Customers**

Login to your AWeber account at http://www.aweber.com/login.htm

- Choose the appropriate list from the "Select List" dropdown menu in the upper right-hand corner of the page
- **Click the "Leads" tab, then the "Web Form Generator" link**

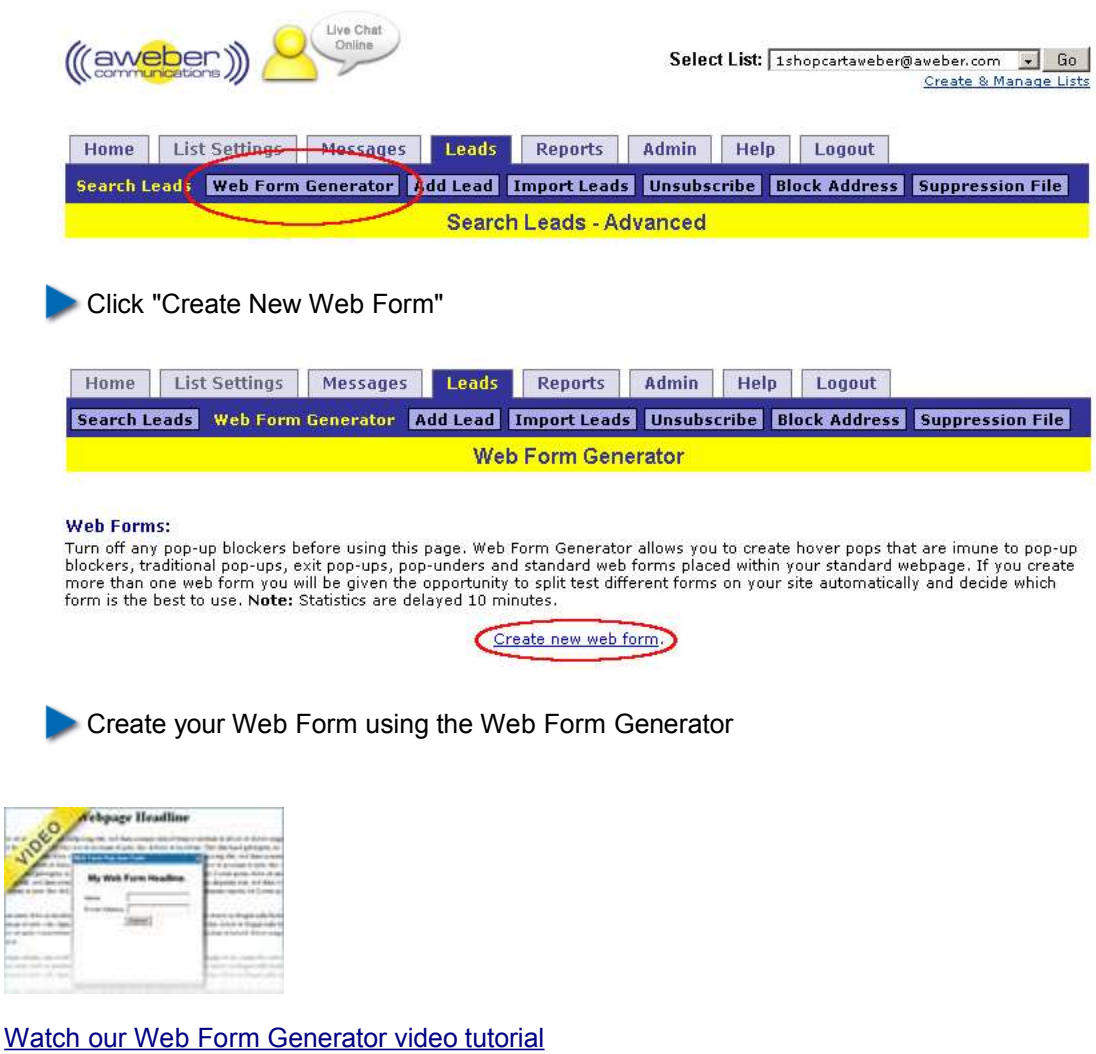

After you save your form, you'll be taken to the main Web Form Generator page. There, click the "Get HTML" link, and copy the form HTML from the popup that appears

#### **2. Place Web Form on Your Website**

You now need to place the form onto a page of your site so that your customers can fill it out after purchase. Typically this will be a page of your site that is not linked to from any other pages, so that only your customers can access it.

If you are unsure how to create that web page, or how to place the form HTML onto it, please refer to your web host or website editing software for assistance.

#### **3. Create Product in 1ShoppingCart**

You now will create a product in your 1ShoppingCart account and tell 1ShoppingCart to redirect customers to the web page where you placed the AWeber web form. This way, after they pay you, your customers can sign up to your list.

**Login to your account at http://www.1shoppingcart.com/shopping-cart-login.asp** 

On the left side of the page, click the "Products" link

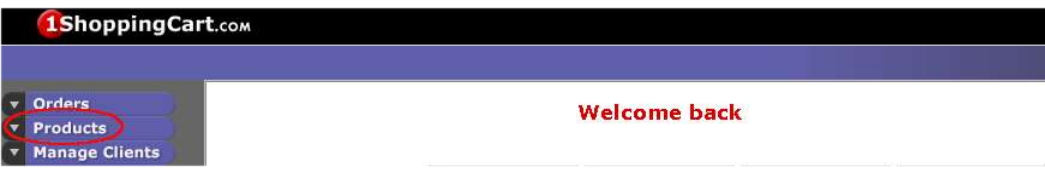

**From the options that appear below that link, choose "Add Product"** 

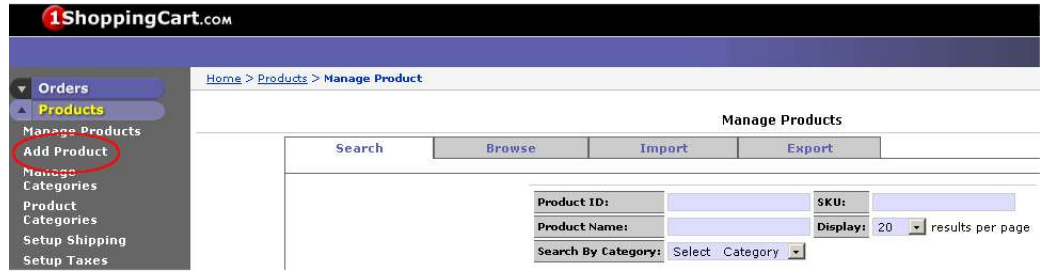

Scroll to the section labeled "Optional Values"

In the "Thank You URL" field, enter the address of your web page where you have placed the AWeber form

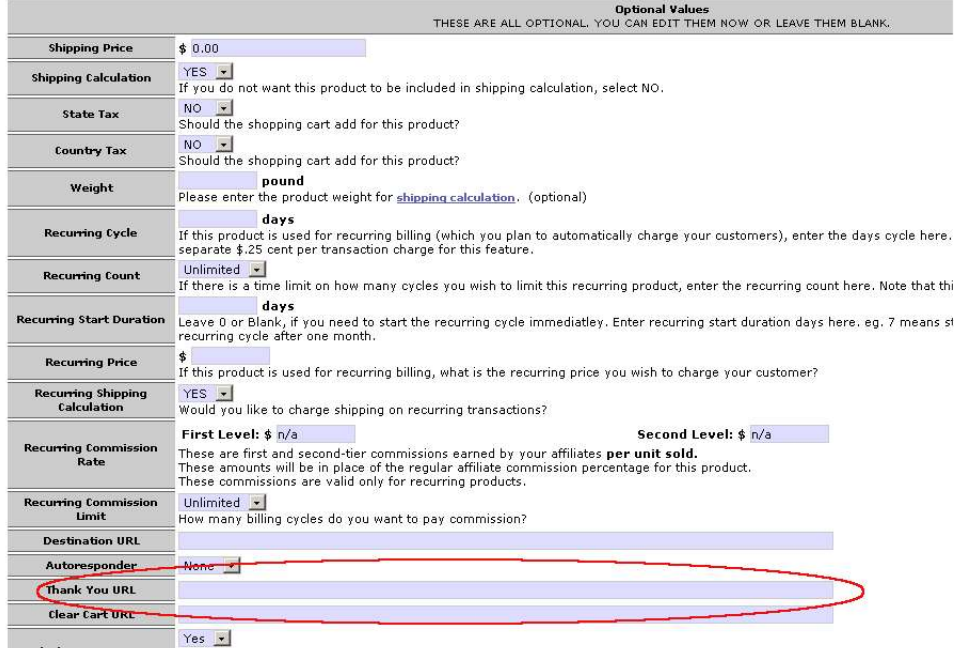

Calculate Commission Do you want to include this product when calculating commission earned by your affiliate?

Complete the other 1ShoppingCart steps for creating a product (see http://www.mcssl.com/webhelp/ for assistance)

Now, when someone purchases your product through 1ShoppingCart, they will be redirected to your customer opt-in form. There, they can submit the email address where they want to receive your updates, customer newsletter or other information!

## **Need Help?**

If you have any questions about this, or anything else about your account, please contact our customer support team. We have real, live people ready to assist you.

Hours: Monday – Friday, 7AM – 7PM Eastern time Saturday, 9AM – 5PM Eastern time

Phone: Toll Free: 1-800-531-5065 or +1 215-322-2408

Email: help@aweber.com http://www.aweber.com/support.htm

Live text chat: Anywhere on the AWeber site – just click the "Live Support" icon!